# Hjälpmedel – Livsmedel PMO-guide Primärvården

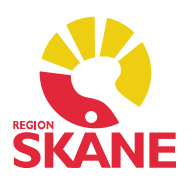

#### Modulen Hjälpmedel/Livsmedel

 Vissa förskrivningar, t.ex. hjälpmedel för urininkontinens, sker via Sesam. Från PMO hittar du Sesam via Upplysning under rubrik Medicinsk information på Mitt arbete, eller via Integrerade program och länkar från patientens journal.

#### Ordinera ett nytt Hjälpmedel/Livsmedel

Klicka på Nytt hjälpmedel eller Nytt livsmedel.

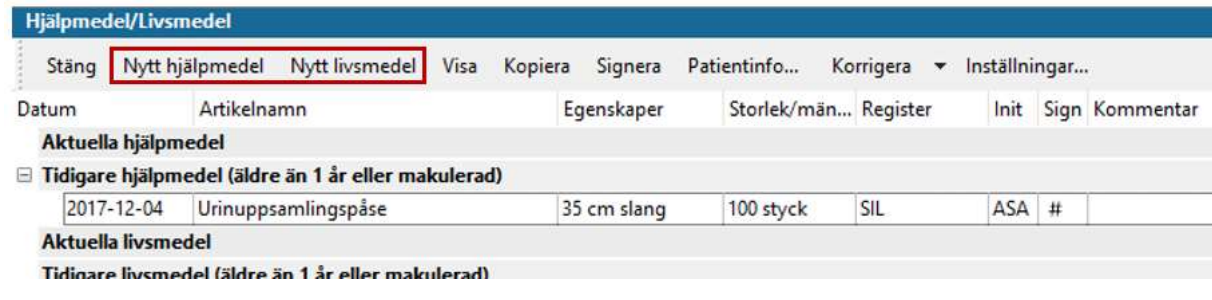

Du kan söka artikel via SIL med fritext eller artikelnummer.

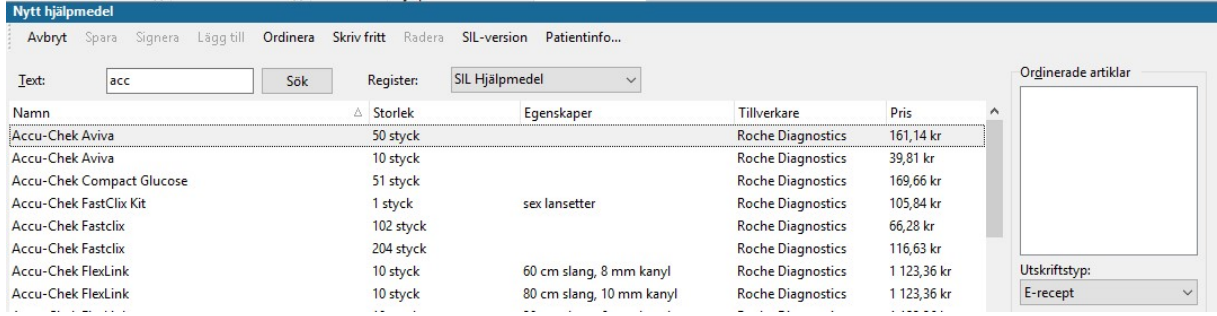

Dubbelklicka på den artikel du vill förskriva och fyll i formuläret. Signera.

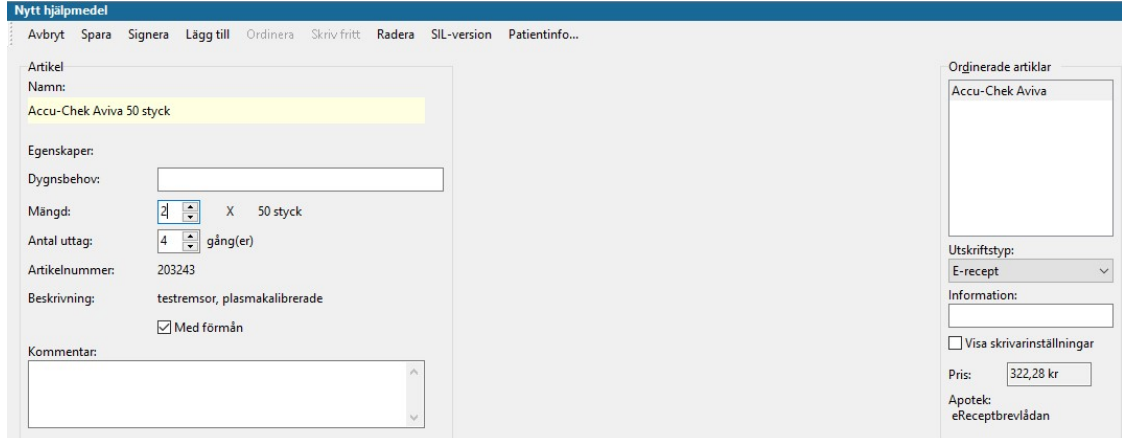

 Hjälpmedel/Livsmedel Version 1.5 Uppdaterad 2020-02-20 av Åsa Karén Verksamhetsansvarig PMO

# Hjälpmedel – Livsmedel PMO-guide Primärvården

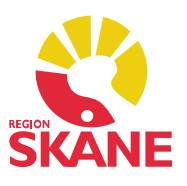

### Dokumentera förskrivning från Sesam

 Ordination via Sesam ska dokumenteras i PMO med anledning av att Sesam inte är klassificerat som ett journalsystem. Det gör du under Nytt hjälpmedel, använd Skriv fritt.

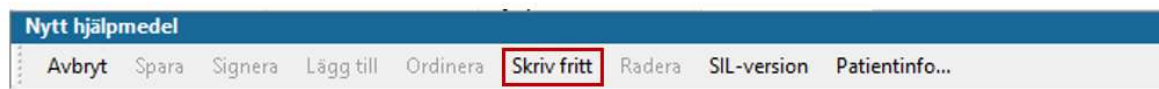

Vid Skriv fritt finns inga förtryckta uppgifter utan du får själv skriva in Namn, Egenskaper, Dygnsbehov, Mängd, Antal uttag, Artikelnummer, Med förmån och Kommentar, för Nytt livsmedel kan du även ange intervall. Välj Utskriftstyp Ingen.

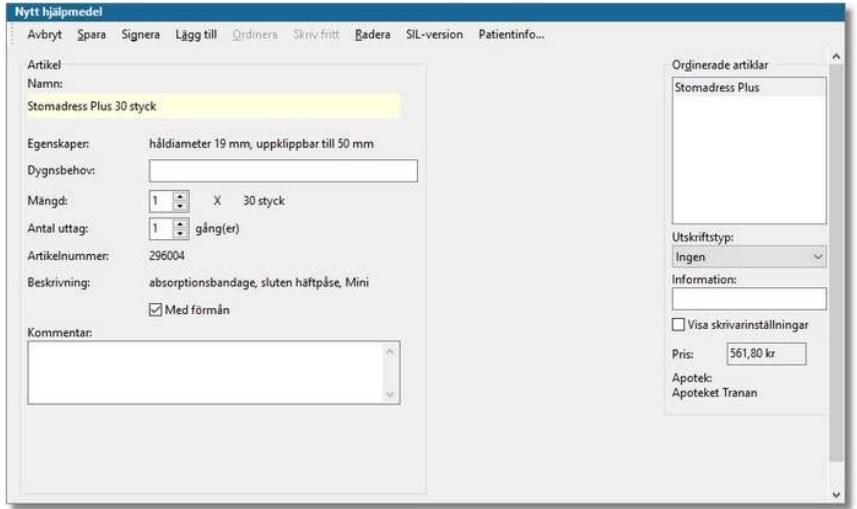

### Förnya

 Du kan förnya ordinationer genom att markera och klicka från modulens startsida. Markera den ordination eller ordinationer du vill förnya genom att klicka framför kolumnen med datum, välj *Kopiera* i menyraden. Alla uppgifter från föregående recept finns kvar.

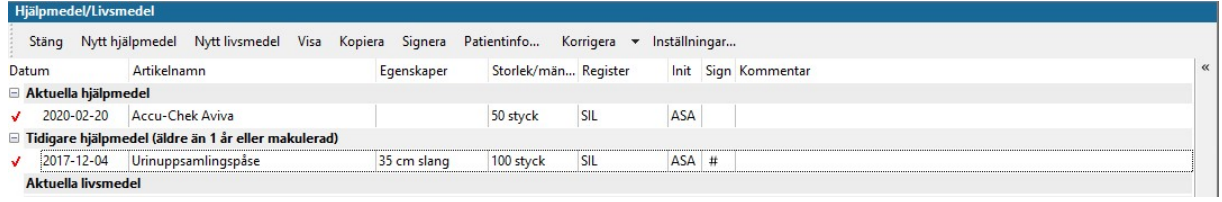

# Hjälpmedel – Livsmedel PMO-guide Primärvården

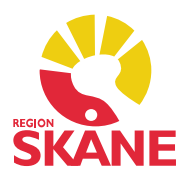

### Utskrift

 Till höger via Urvalspanelen(Ctrl+u) kan du välja utskriftsalternativen Alla ordinationer eller Aktuella ordinationer.

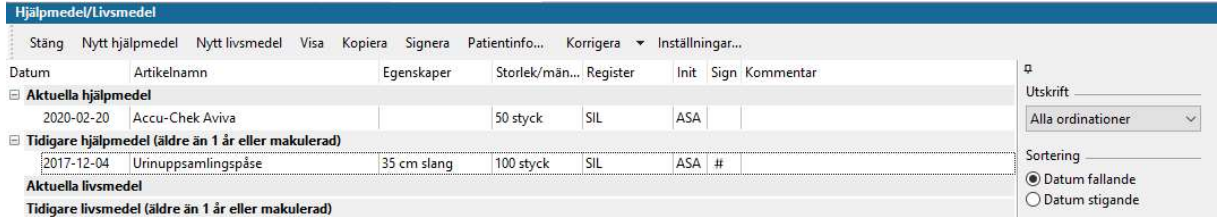

### Historik

 Tidigare ordinerade Hjälpmedel/Livsmedel finns under rubrikerna Tidigare hjälpmedel och Tidigare livsmedel. Du kan markera och förhandsgranska via Ctrl+w.

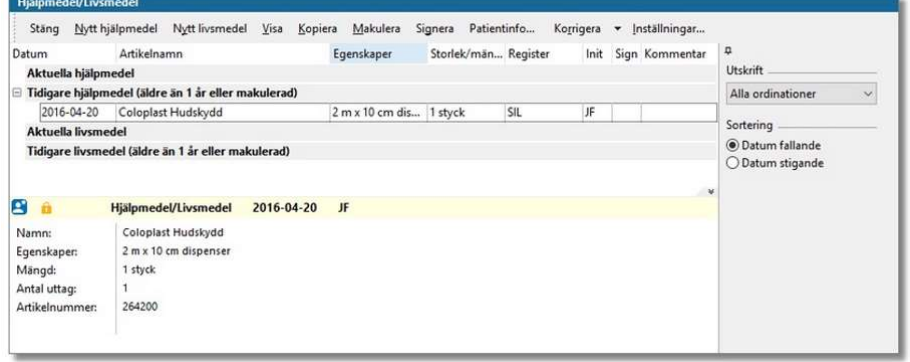

## Ändra/radera

 Om du vill ändra eller radera så utgå från modulens startsida. Markera posten och välj Korrigera, välj Ändra eller Radera.

### Makulera

 Om du skulle behöva makulera ett hjälpmedel så utgår du från modulens startsida. Markera posten och välj Korrigera, välj Makulera. Ange makuleringsorsak. Makulera.

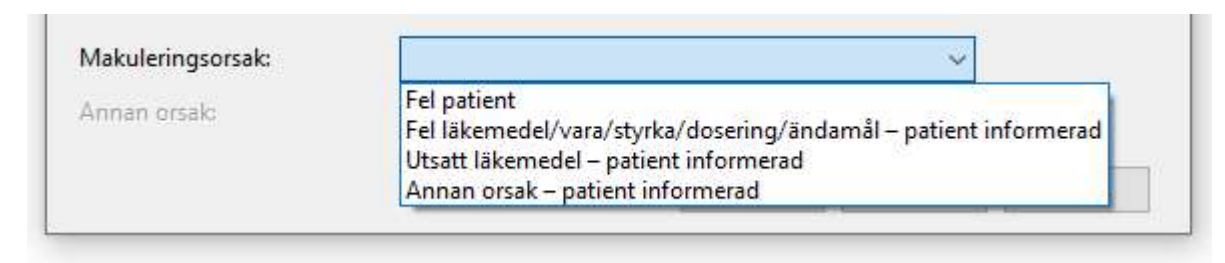